## **ОПЛАТА ВЗНОСОВ ЧЕРЕЗ СБЕРБАНК-ОНЛАЙН**

- 1. сохраните QR код в **Галерею** телефона или распечатайте
- 2. в приложении Сбербанк-онлайн выберите вкладку/кнопку **Платежи**
- 3. в разделе **Платежи** выбираете **Оплата по QR или штрихкоду**
- 4. наведите камеру на распечатанный код, вмещая в рамку **ИЛИ**

4. выберите **СКАНИРОВАТЬ ИЗ ФАЙЛА** и находите код в **Галерее** телефона и вмещаете в рамку

5. выберите карту и нажмите **ПРОДОЛЖИТЬ**

- 6. проверьте реквизиты **СНТ «ДВОРИКИ»** нажав **Показать реквизиты**
- 7. введите номер участка и нажмите **ПРОДОЛЖИТЬ**
- 8. введите ФИО и назначение платежа и нажмите **ПРОДОЛЖИТЬ**

**ВНИМАНИЕ! Варианты заполнения назначения платежа:**

## **ВЗНОСЫ ЗА ХКВYYYY**

где **Х**-номер квартала, **YYYY**-год

или

## **Т1-1111-2222 Т2-3333-4444**

где **1111** – старые показания Т1, **2222** – новые показания Т1, **3333** – старые показания Т2, **4444** – новые показания Т2

9. введите сумму платежа и нажмите **ПРОДОЛЖИТЬ**

10. проверьте общую сумму к оплате и нажмите **ОПЛАТИТЬ…р…к..**

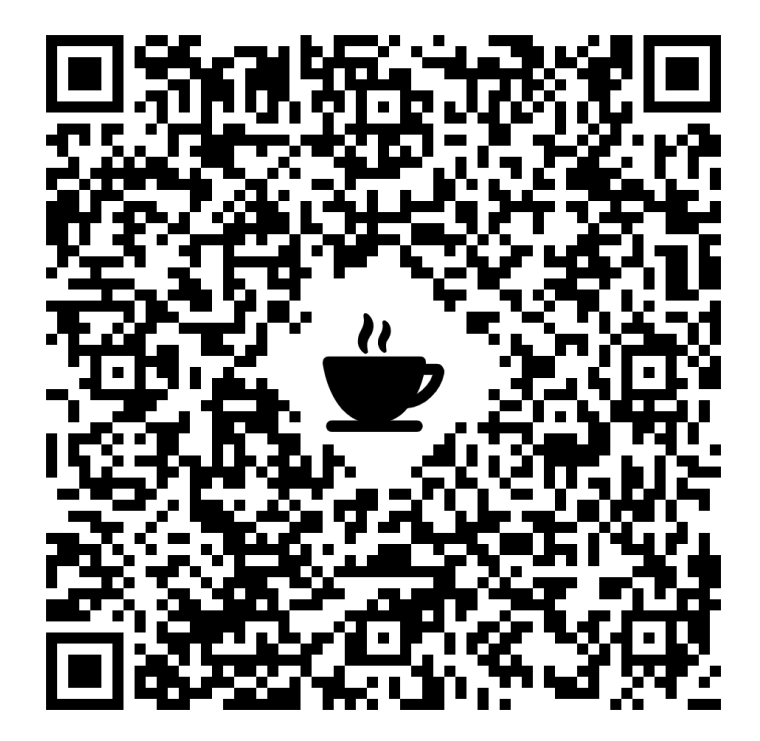